# Perform a distributed upgrade

Use the following procedures to upgrade a distributed SQL Diagnostic Manager 10.0 environment.

## Upgrade your SQLdm Repository and/or SQLdm Services

Install the SQLdm Repository database on a SQL Server instance that meets the product requirements. You do not need to install your Repository in the same domain as the SQLdm Console, but a two-way trust between the target domains must exist. You can install the SQLdm services on the Repository computer (recommended) or a different computer.

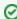

SQL Diagnostic Manager 10.0 and later requires Microsoft SQL Server 2005 running on the computer that hosts the SQLdm Repository database for all installations.

#### To upgrade the SQLdm Repository and/or Services:

- 1. Use an administrator account to log on to the computer on which you want to upgrade the SQLdm Repository database and/or Services.
- 2. Run Setup. exe in the root of the installation kit.
- 3. On the IDERA SQL Diagnostic Manager Quick Start window, click SQL Diagnostic Manager under the Install heading.
- 4. Read the Upgrade Wizard Welcome window, and then click Next.
- 5. Upgrade your Repository by verifying the authentication method and connection credentials, and then click Next.
- 6. Upgrade your Service account by specifying the account credentials that you want the SQLdm services to use to connect to the SQLdm Repository and the monitored SQL Server instances, and then click Next. This account must belong to the sysadmin role on the Repository database and each instance you plan to monitor.
- 7. Click **Upgrade** to begin your upgrade.
- 8. Click Finish to exit the upgrade program.

# **Upgrade your SQLdm Console**

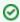

You must have a full installation of SQL Diagnostic Manager already running in your environment before attempting to upgrade the SQLdm desktop client console.

### To upgrade the SQLdm Console:

- 1. Use an administrator account to log on to the computer on which you want to upgrade the SQLdm Console.
- 2. Navigate to the location where the SQLdm Console file resides in the distribution media.
- 3. If you use an x64 operating system, run SQLDiagnosticManager-x64\_c.exe. If you use an x86 OS, run SQLDiagnosticManager\_c.exe.
- 4. On the Welcome window of the setup program, click Next.
- 5. Click **Upgrade** to begin your upgrade.
- 6. Click Finish to exit the upgrade program.

SQL Diagnostic Manager identifies and resolves SQL Server performance problems before they happen. Learn more >>

| IDERA Website | Products | Purchase | Support | Community | About Us | Resources | Legal |  |
|---------------|----------|----------|---------|-----------|----------|-----------|-------|--|
|---------------|----------|----------|---------|-----------|----------|-----------|-------|--|